Word で初めてのお絵描きです

初めは簡単な立体的な球を描いてみましょう

・書き方の手順です

Shift キーを押しながら左上方から右下方にドラックする。

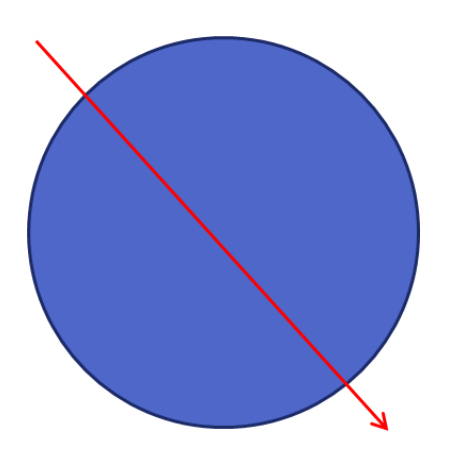

図形を選び書式より、図形の塗りつぶしで「赤」、図形の枠線より線なし

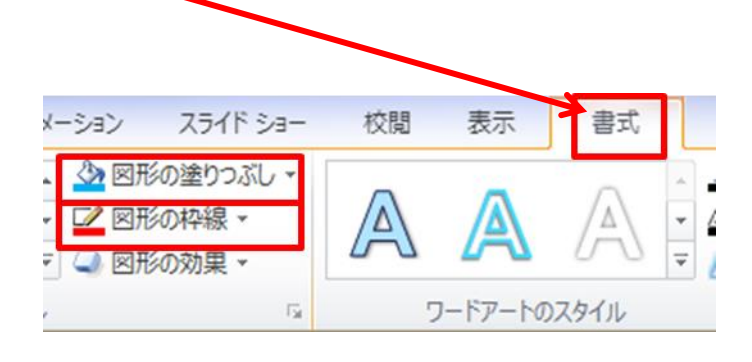

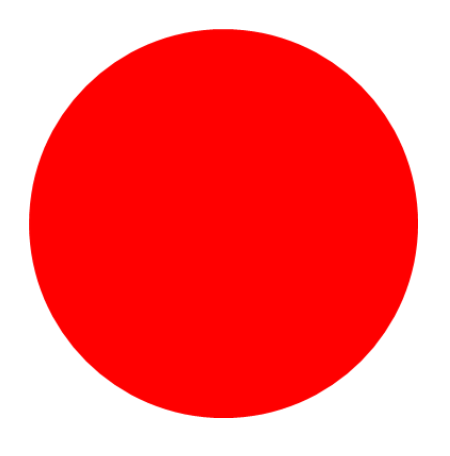

## ・立体感を出すため、球体に光を当てます。

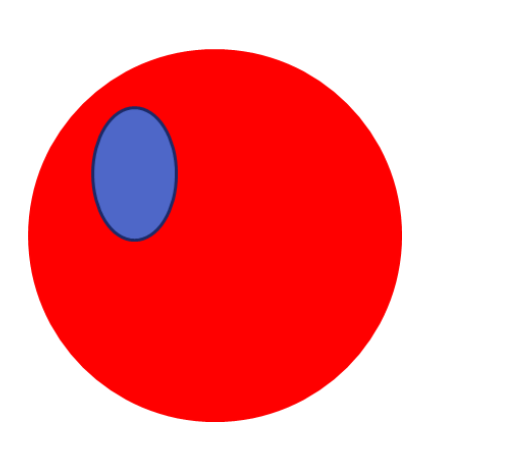

白の円を選び図形効果よりぼかしを選択 ポンプン 光の大きさと角度を調整 10ポイント

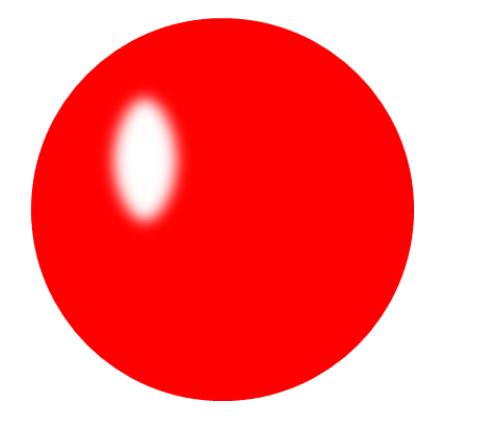

赤い円を選び図形効果より影を選択

図形から再度、円を選び球体の上で円を描く マンチンの形を選び書式より、図形の塗りつぶしで「白」、 図形の枠線で線なし

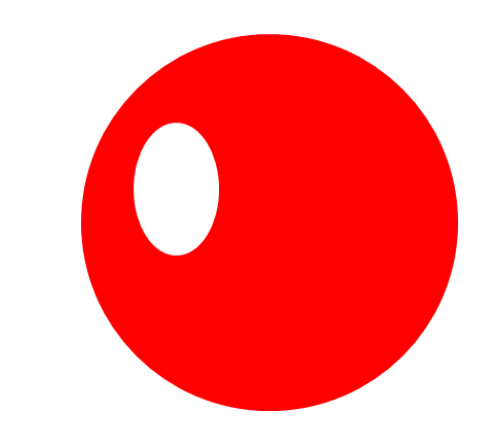

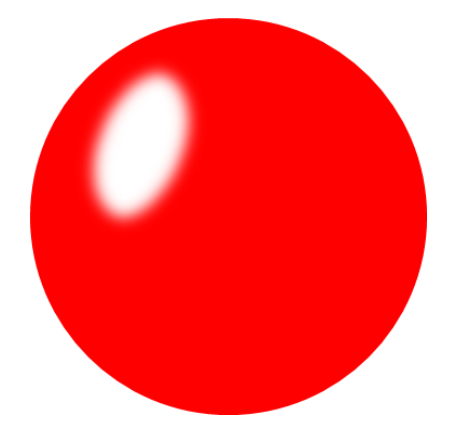

立体感を出すため影をつけます シング マンクラン シング ランダ 外側 → オフセット (斜め右下)

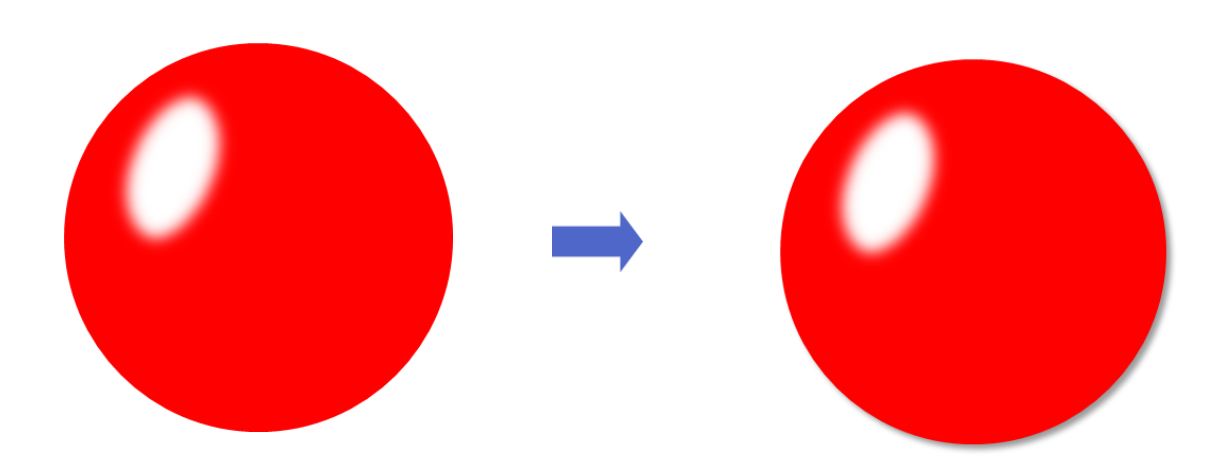

## ・影の調整

図形効果 → 影 → 影のオプション

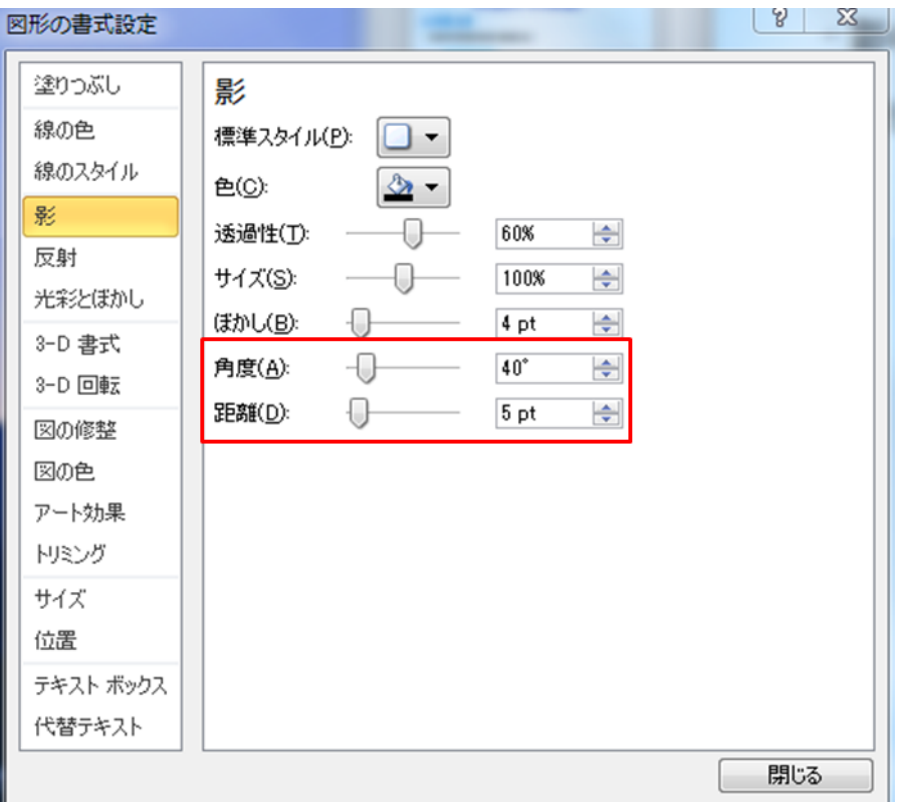

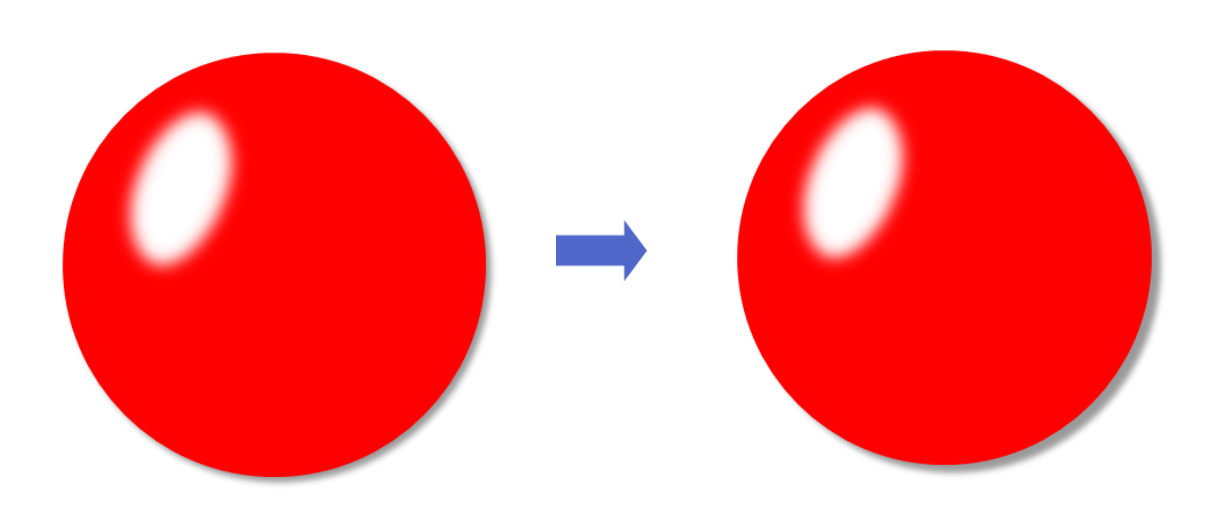

·色違いを作る インディング インスコン グループ化を解除し図形の塗りつぶしから 好みの色を選ぶ

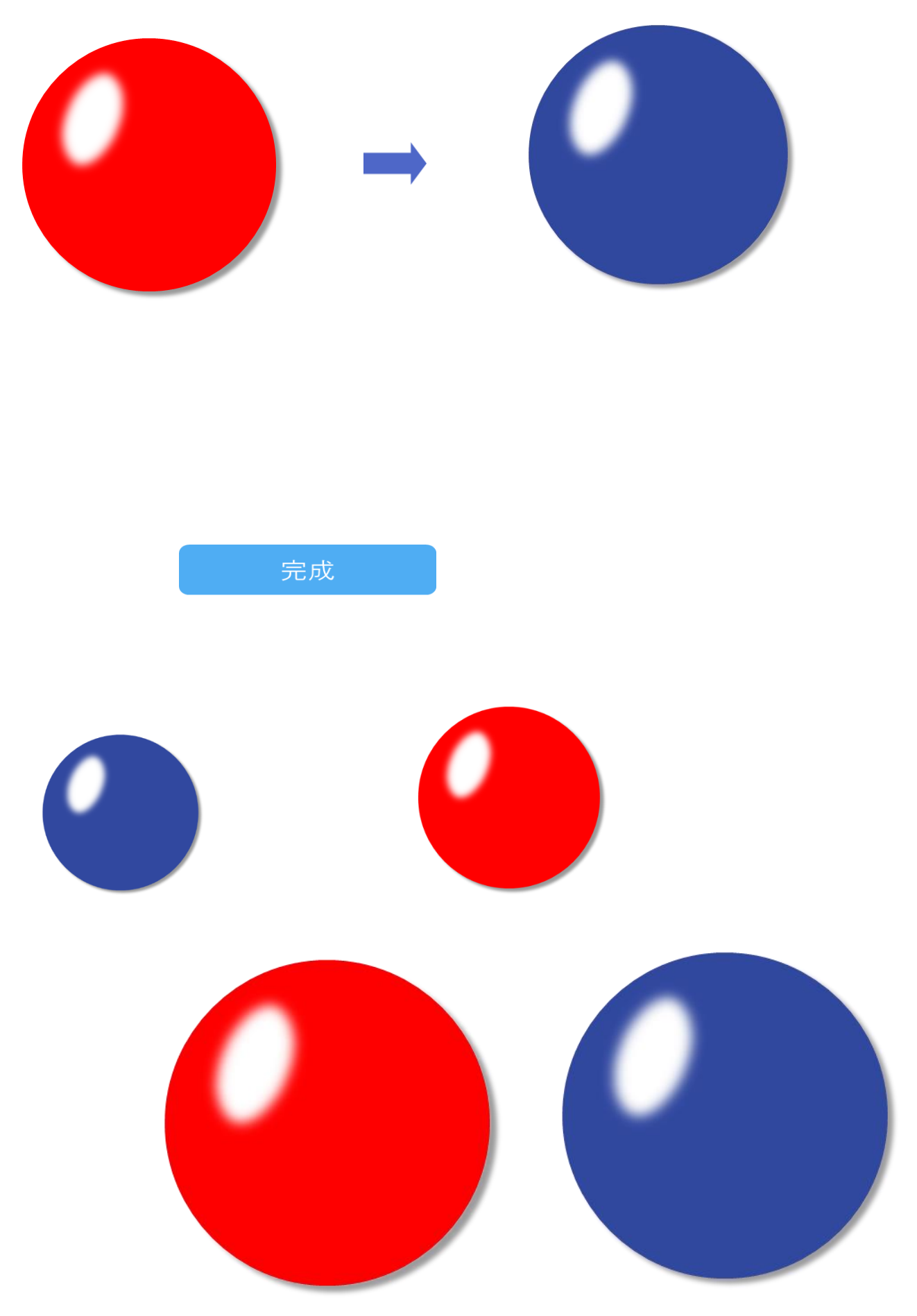